## **How to register to take the Test of Essential Academic Skills (TEAS) (www.fvtc.edu/assessment):**

- 
- 1. Start by logging in to your MyFVTC account.
- 2. To sign in, enter your Student ID in the User ID field and then enter your Password. Click **Sign-On**.
	- If this is your first time logging into MyFVTC, you need to Re-set your MyFVTC password.
- 3. Click**Add Classes** from the Enrollment section on the left.
- 4. Make sure the correct term is selected--the term you will be taking the TEAS test, not when you will start classes.
	- If you are not activated for a term, click the **Change Term** button.
	- If your term is not listed, click **Add Term** and select your term.
	- Click **Continue**

*Official semester start/end dates:* Spring term: January 1 - May 31 Summer term: June 1 - August 16 Fall term: August 17 - December 31

5. Once you are in your correct term, click the green **Search** button located in the lower left section of your shopping cart information.

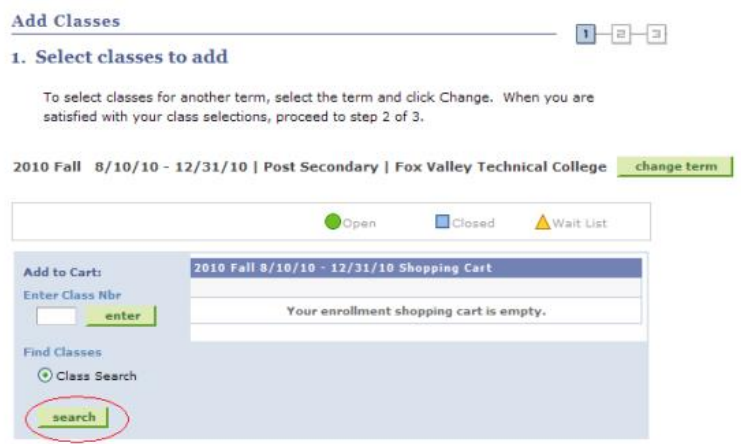

## 6. In the **Catalog Number** box, type in **94543100**

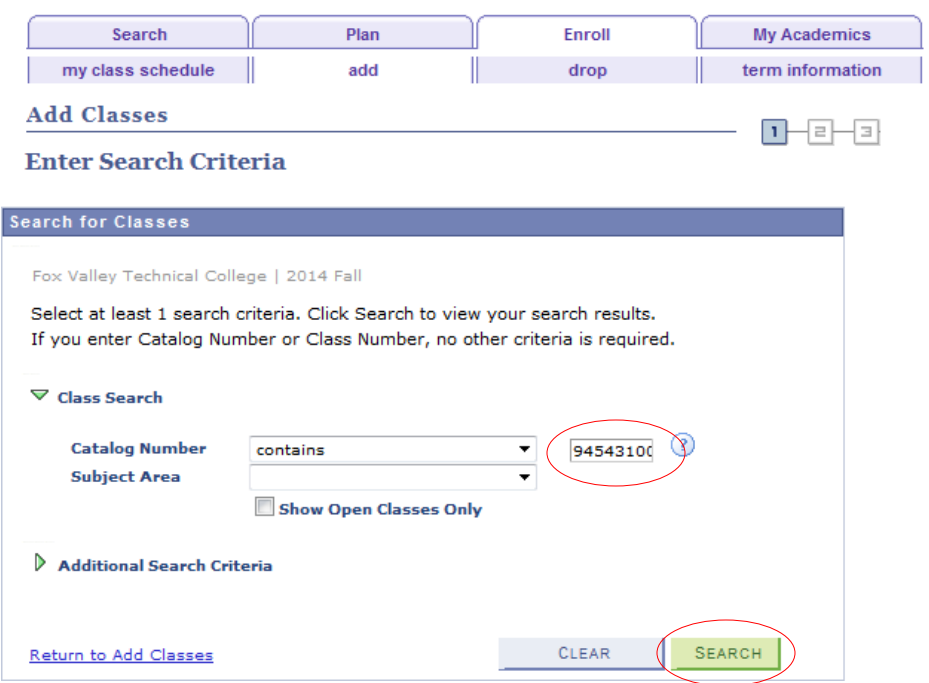

- 7. Click **Search**
- 8. Find a date/time that works for you to test. Please keep in mind all sections available may not be in order, so make sure you scroll through all the dates.
- 9. Click the green  $\left\lfloor \frac{\text{select}}{\text{bl}} \right\rfloor$  button in the right portion of your chosen section
- 10. Verify section is correct and click **Next**
- 11. Your class has been added to your shopping cart; click the green **Proceed to Step 2 of 3** button
- 12. Click on **Finish Enrolling**
- 13. Read the payment information and click **OK**
- 14. You may be asked for information that is required by the State of Wisconsin. Click the Lookup  $\mathbb Q$ buttons to select appropriate responses.
- 15. If the **Status** is **Success** , you are enrolled in the class. If the **Status** is **Error** x, you have NOT

been enrolled.

View the message to the left for more information.

- 16. Click the **My Class Schedule** button.
- 17. Click **Print Class Schedule-**this will give you all the information regarding your TEAS
- 18. Click the **Print** button

*You are now registered to take the TEAS. Read your study list for all important information regarding your testing, room location, cost, and date/time of your test. Sorry, late arrivals will not be accommodated.*

Once you are scheduled, create an ATI account at [www.atitesting.com.](http://www.atitesting.com/) You only need to create an account so you have a username and password. Bring that to your scheduled test session.